# BASEL ₹

BILDUNGS-, KULTUR- UND SPORTDIREKTION INFORMATIK SCHULEN BASELLAND IT.SBL

# INFORMATIK SCHULEN BASELLAND IT.SBL

LEINGEN **LIFSRERG** NENZLINGEN GEN AESCH GELTERKINDEN ORMALINGEN ALLSCHWIL GIEBENACH PFEFFINGEN ANWILL<br>ENGEN BLIJE BUCH DAVEN LIJ BEN TIE AND DUCK AUGUST DER LA DINEN ROBGE SHEIM RLESHEIM HERSBERG REINACH RÜMLINGEN BLAUEN RÜNENBERG BÖCKTE RAMLINSBURG **I ALISEN BRISL LATISTI RURENDORE** DIEPEL INGEN MÜNCHE ORERDORE **ZTEFEN KTI CHRERG BOTTMINGEN BENNWT** ZONZGEN OLITNGEN ZWINGEN AESCH GELIERRINDE<br>KEN REIGOLDSWIL ARLESHEIM HERSBERG REINACH

# **INHALTSVERZEICHNIS**

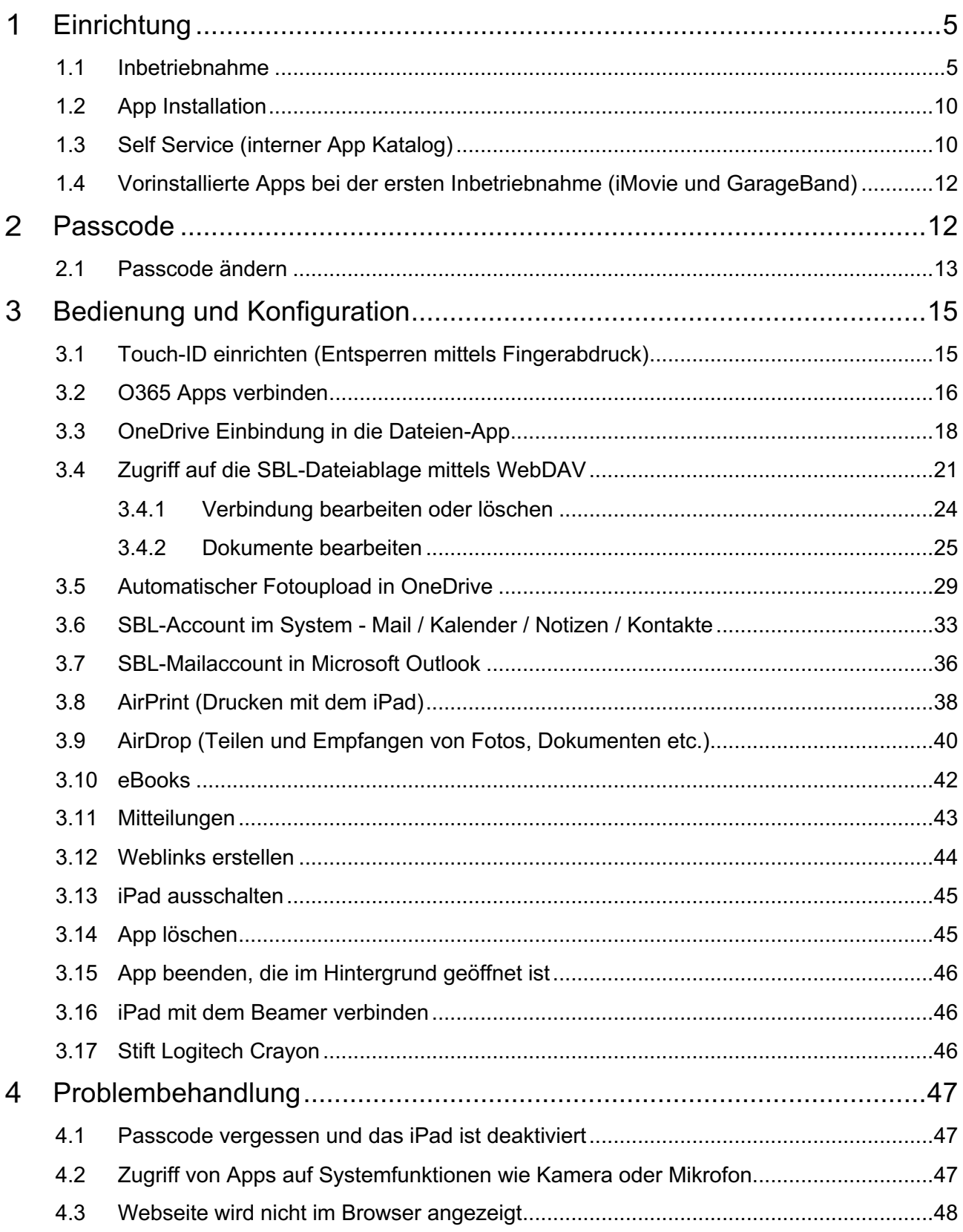

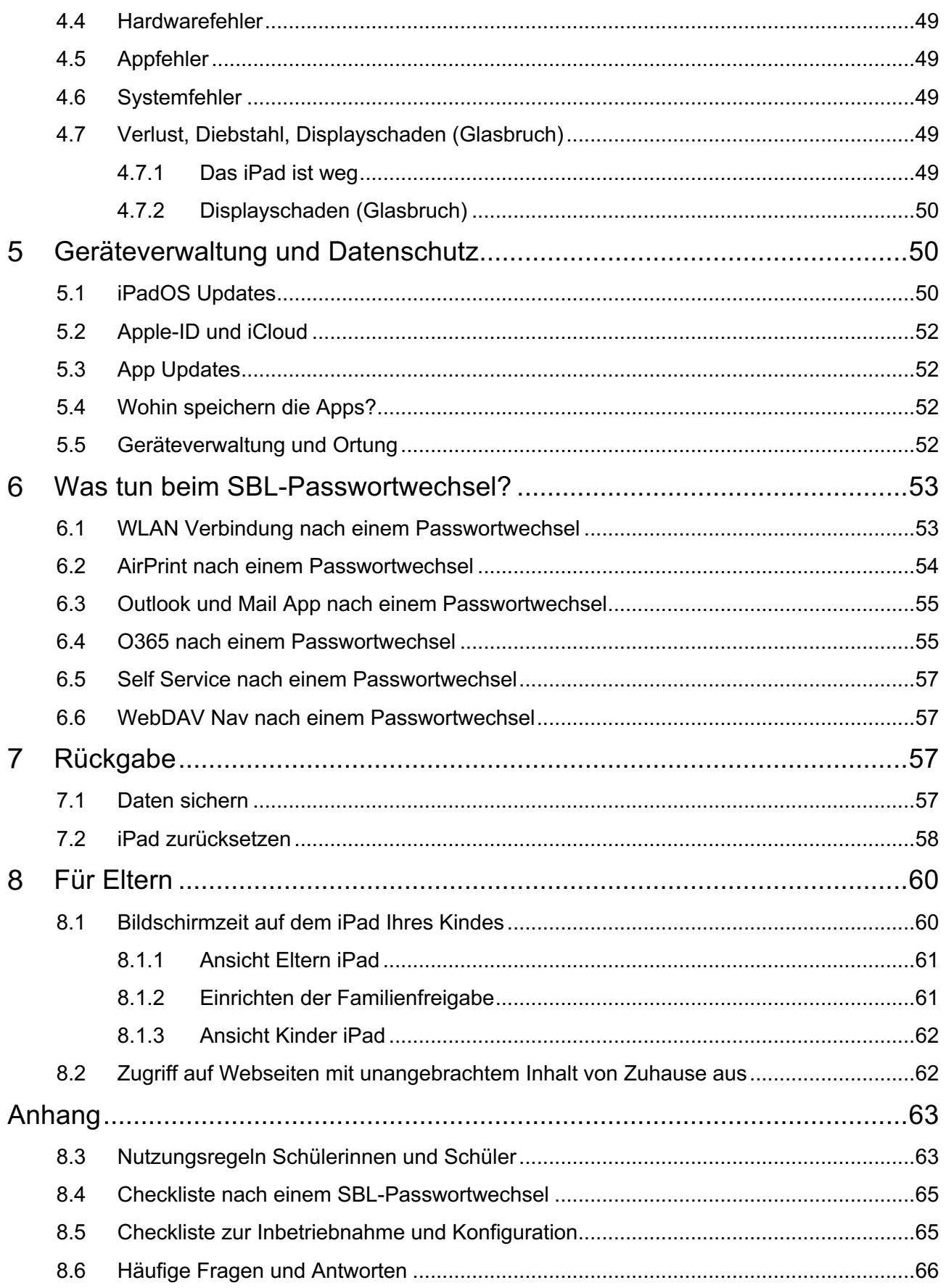

#### **Impressum**

Informatik Schulen Baselland IT.SBL Nicole Sommer, Ivan Lovisi, Lukas Dettwiler Priska Vögtli (Layout) Liestal, 14. September 2020

# **Nutzungsrecht gemäss Creative Commons<sup>1</sup>**

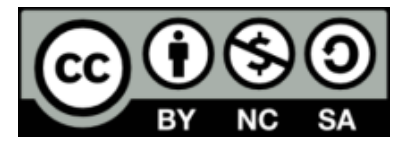

<sup>1</sup> Vgl. : https://creativecommons.org/licenses/by-nc-sa/3.0/ch/

#### **Einrichtung** 1

# **1.1 Inbetriebnahme**

⚠ **Wichtig:** Setzen Sie bitte als Erstes das iPad in die dafür vorgesehen Schutzhülle mit Tastatur ein. Dies ist wichtig damit das richtige Tastatur-Layout erkannt und konfiguriert wird.

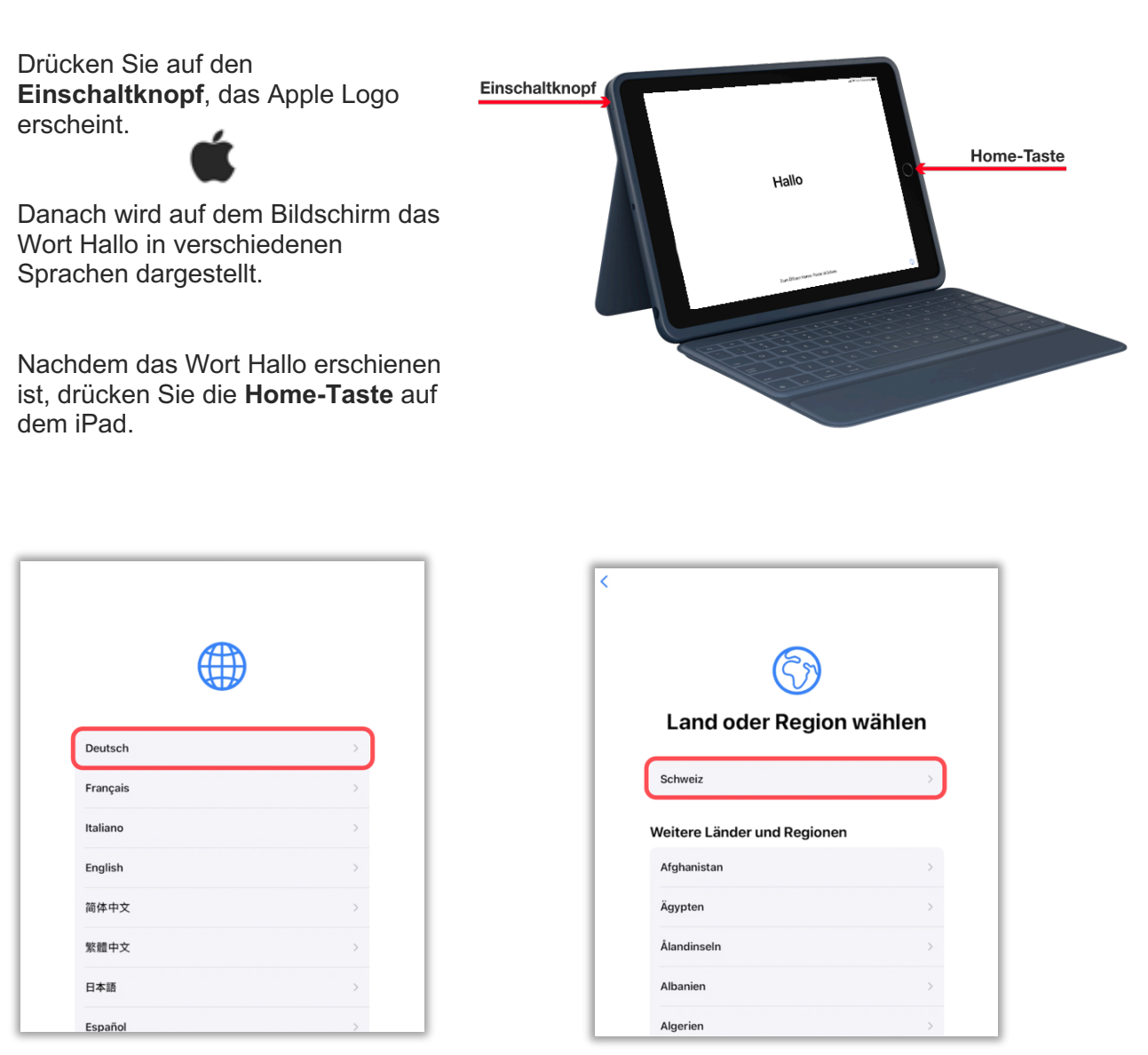

Als erstes wird die Sprache festgelegt. Wählen Sie **Deutsch**.

Als nächstes wählen Sie das Land aus. Die **Schweiz** sollte ganz oben stehen.

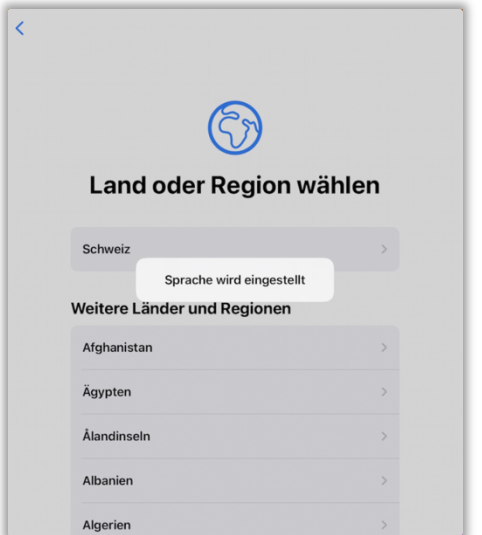

Danach wird die Sprache eingestellt. Im Fenster "Schnellstart".

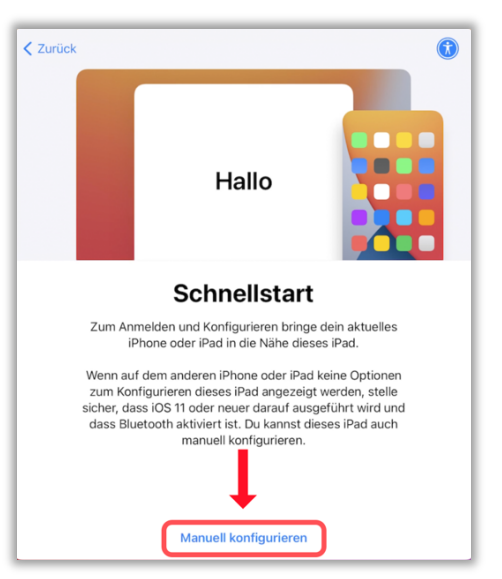

Tippen Sie auf **Manuell konfigurieren.**

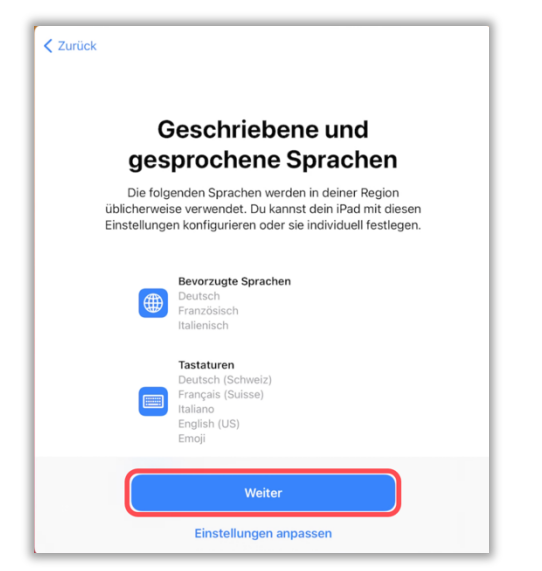

In diesem Fenster prüfen Sie bitte, ob unter Tastaturen "Deutsch (Schweiz)" an erster Stelle steht, falls dies zutrifft tippen auf **Weiter**.

Andernfalls korrigieren sie dies über "Einstellungen anpassen"

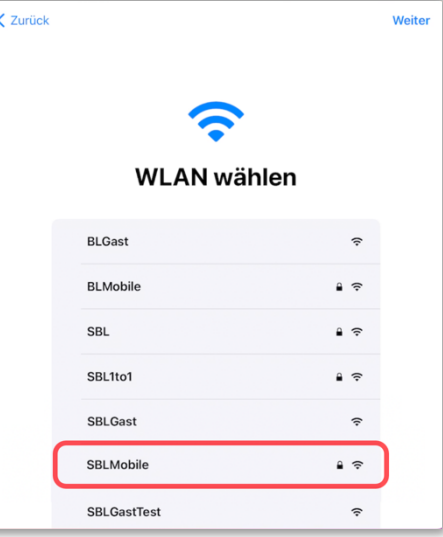

Um das iPad mit dem WLAN zu verbinden, wählen Sie **SBLMobile** (innerhalb der Schule).

Wenn Sie das iPad zu Hause in Betrieb nehmen, wählen Sie nun Ihr WLAN von zu Hause aus.

danach Tippen Sie auf **weiter**.

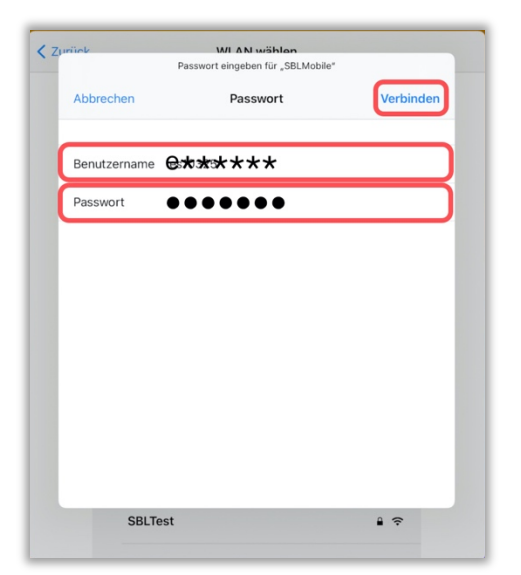

Wenn Sie in der Schule sind und «SBLMobile» ausgewählt haben, erscheint dieses Fenster.

Geben Sie Ihre **SBL-Accountdaten** ein (e-Nummer).

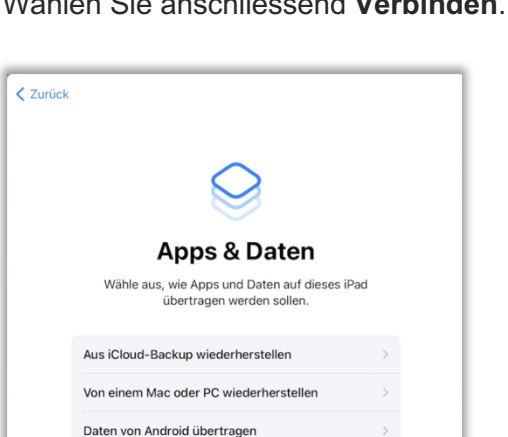

Keine Apps & Daten übertragen

Wählen Sie anschliessend **Verbinden**.

Unter "Apps & Daten" tippen Sie auf **Keine Apps & Daten übertragen**.

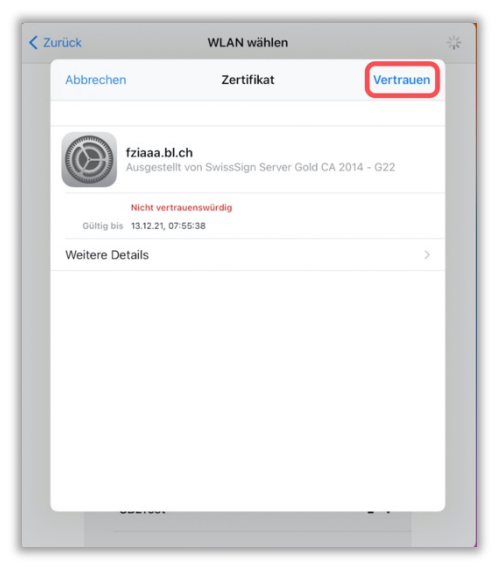

Nun werden Sie gefragt, ob Sie diesem Zertifikat vertrauen. Wählen Sie oben rechts **Vertrauen**.

Warten Sie einen Augenblick das iPad wird bei Apple aktiviert.

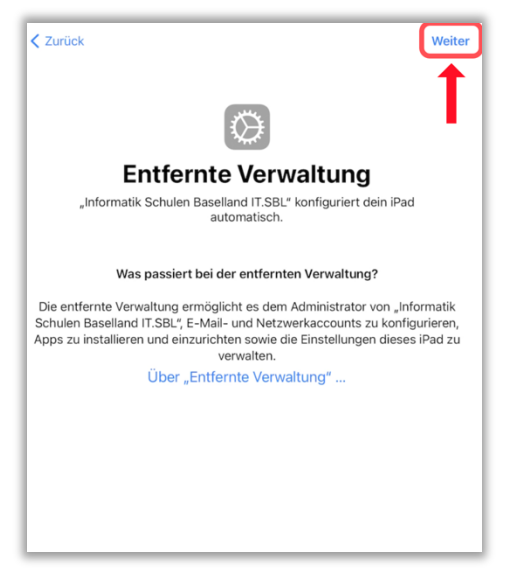

Hier werden Sie informiert, dass das iPad von IT.SBL konfiguriert und verwaltet wird.

Klicken Sie auf **Weiter**, um mit dem Setup fortzufahren.

Mehr über die entfernte Verwaltung vgl. weiter unten bei «Geräteverwaltung und Datenschutz»

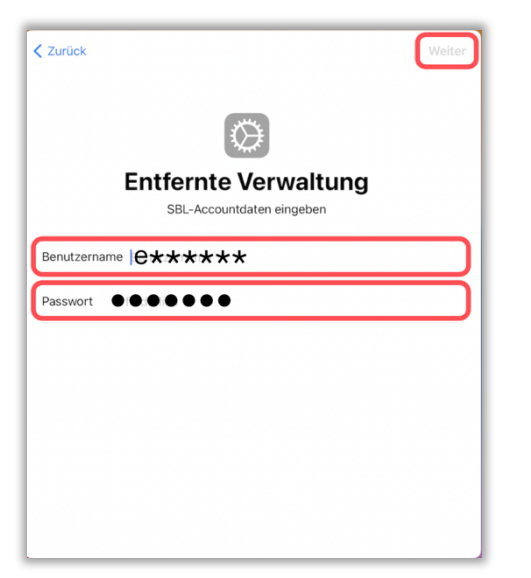

Geben Sie Ihre **SBL- Accountdaten** ein (e-Nummer), damit Ihnen dieses iPad zugeordnet wird.

Wenn Sie die Daten eingegeben haben, fahren Sie mit **Weiter** fort.

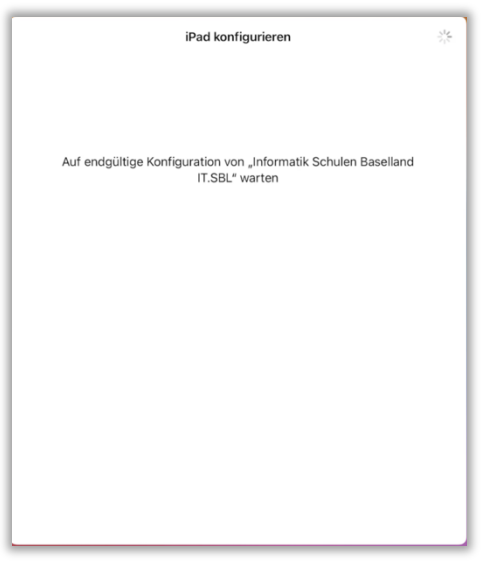

Das iPad installiert die bereitgestellte Konfiguration.

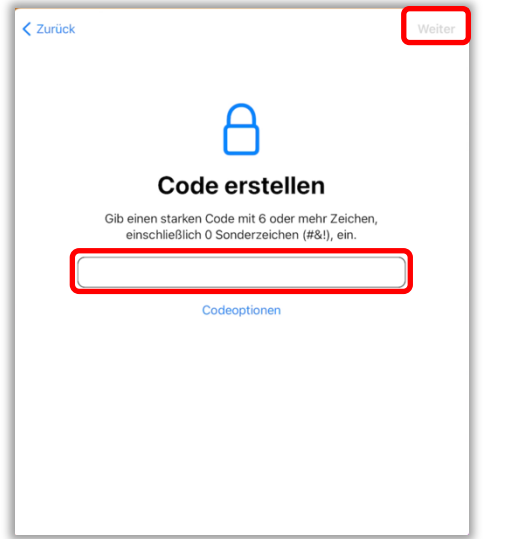

Unter Code erstellen, tippen Sie einen Passcode ein und wählen Sie anschliessend **Weiter**.

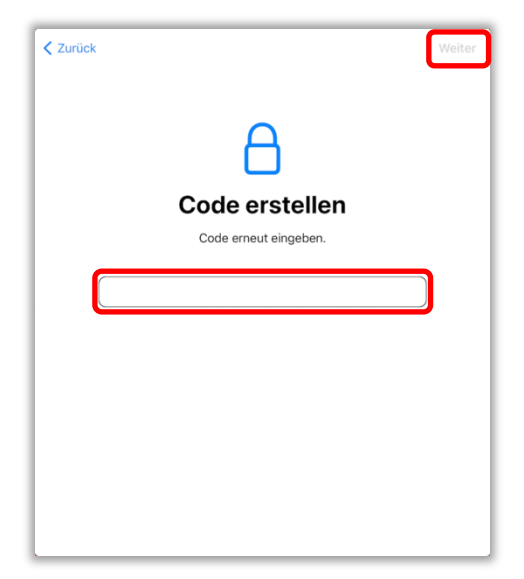

Sie werden dazu aufgefordert, den Code erneut einzugeben, geben Sie diesen erneut ein und tippen anschliessend auf **Weiter**.

⚠ *Merken Sie sich unbedingt den Passcode. Er wird zum Entsperren des iPads benötigt.*

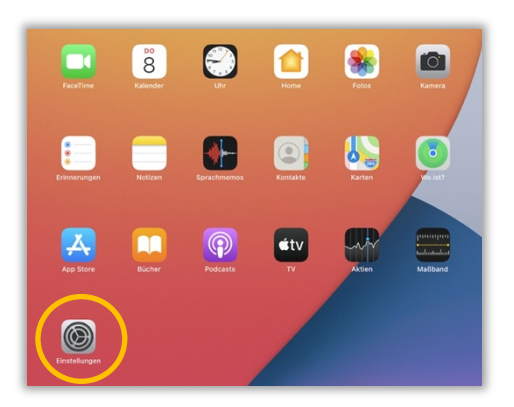

Nun wird das iPad automatisch mit den notwendigen Apps ausgestattet.

*Wenn Sie in der Schule sind, öffnen Sie bitte die App Einstellungen, um die WLAN-Konfiguration anzupassen.*

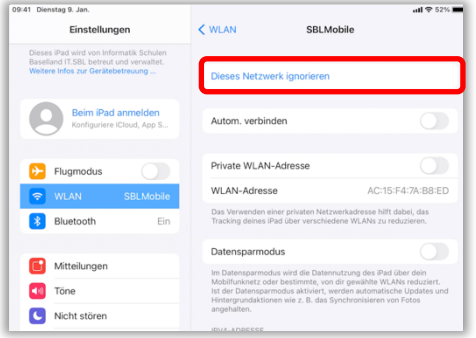

Um sicherzustellen, dass die WLAN Verbindung in Zukunft nicht geändert wird, muss die WLAN Verbindung mit «SBLMobile» ignoriert werden.

#### Tippen Sie auf **Dieses Netzwerk ignorieren**.

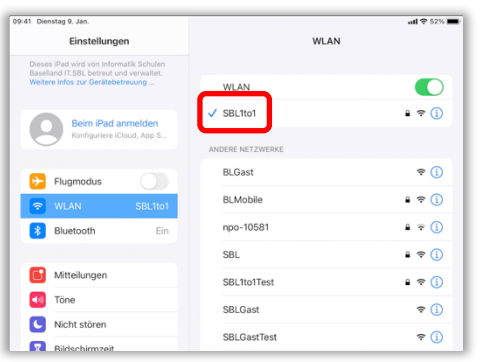

Sie werden nun mit dem «SBL1to1» WLAN verbunden. Nach einem Augenblick sehen Sie vor «SBL1to1» ein blaues Häkchen.

| 09:41 Dienstag 9, Jan.<br>Einstellungen                                                                                 | <b>WLAN</b>      | ul 752%1                                                |
|----------------------------------------------------------------------------------------------------|------------------|---------------------------------------------------------|
| Dieses iPad wird von Informatik Schulen<br>Baselland IT.SBL betreut und verwaltet.<br>Weitere Infos zur Gerätebetreuung | <b>WLAN</b>      |                                                         |
| Beim iPad anmelden                                                                                                    | <b>SBLMobile</b> | $\mathbf{a} \cdot \mathbf{b}$ (i)                       |
| Konfiguriere iCloud, App S                                                                                              | MEINE NETZWERKE  |                                                         |
| A<br>Flugmodus                                                                                                    | SBI 1to1         | $\bullet \bullet (i)$                                   |
| <b>SBLMobile</b><br><b>WLAN</b><br>÷                                                                                    | ANDERE NETZWERKE |                                                         |
| Bluetooth<br>Ein                                                                                                    | <b>BLGast</b>    |                                                         |
|                                                                                                    | BLMobile         | $\circ$ $\circ$ $\circ$                                 |
| Mitteilungen                                                                                                    | npo-10581        | $\bullet \circ$ (i)                                     |
| Tone                                                                                                    | SBL1to1Test      | $\hat{a} \approx \hat{a}$                               |
| Nicht stören<br>Bildschirmzeit                                                                                          | <b>SBLGast</b>   | $\widehat{\mathcal{F}}_{\mathbf{a}}^{\left( i\right) }$ |
|                                                                                                    | CDI CostTost     | $\bullet$ $\cap$                                        |

Tippen Sie in den Einstellungen auf WLAN und dann auf **SBLMobile**.

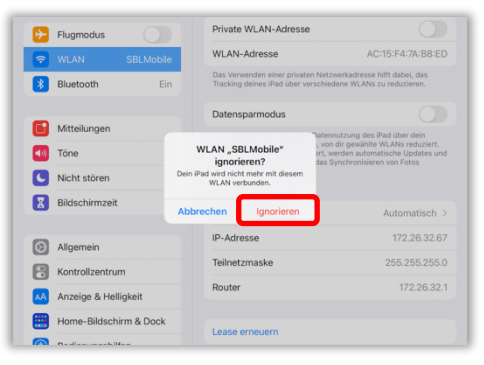

Bestätigen Sie mit Tippen auf **Ignorieren**. Damit werden die hinterlegten Zugangsdaten gelöscht.

# **1.2 App Installation**

Es gibt drei Möglichkeiten, wie Apps auf dem iPad installiert werden können:

- 1. Automatische Installation durch IT.SBL (Push)
- 2. Bereitstellung durch IT.SBL und die Installation durch den User (Self Service)
- 3. Installation durch den User mittels einer privaten Apple-ID (Apple App Store, nur für Lehrpersonen)

Folgende Apps werden automatisch durch IT.SBL installiert (gepusht):

- Microsoft OneDrive
- Microsoft Teams
- Microsoft OneNote
- Self Service
- WebDAV Nav (nur für Lehrpersonen)

Die Installation erfolgt direkt nach der Inbetriebnahme und dauert, abhängig von der WLAN-Auslastung, zwischen fünf und 30 Minuten.

# **1.3 Self Service (interner App Katalog)**

Der Self Service ist der interne Katalog für die Installation von Apps. Die Apps, die dort bezogen werden können, werden durch IT.SBL bereitgestellt. Um eine neue App in den Katalog aufzunehmen, müssen diese bei IT.SBL beantragt werden. Die Informatikbeauftragten vor Ort sind über diesen Ablauf informiert.

Der offizielle App Store von Apple ist nur den Lehrpersonen vorbehalten. Sie können somit Apps aus dem Self Service beziehen und haben zusätzlich Zugriff auf Apps aus dem Apple App Store. Für Schülerinnen und Schüler ist nur der Self Service verfügbar.

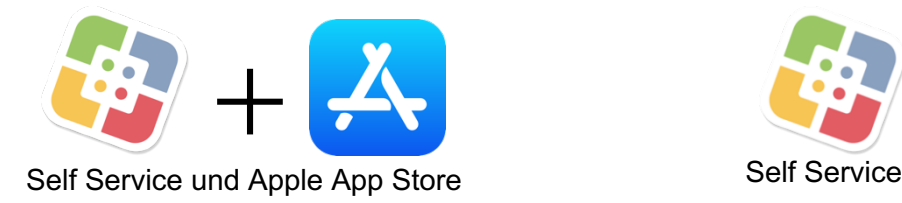

Lehrpersonen Schülerinnen und Schülerinnen und Schülerinnen und Schülerinnen und Schülerinnen und Schülerinnen

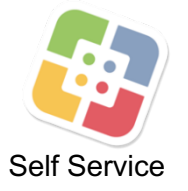

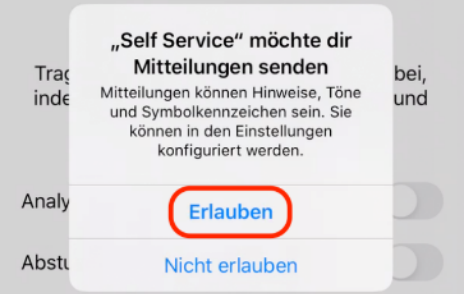

Beim Öffnen des Self Service werden Sie gefragt, ob Sie Mitteilungen erhalten möchten. IT.SBL empfiehlt dies zu erlauben. Über diese Mitteilungen könnten Sie beispielsweise über neue Apps im Self Service informiert werden.

Tippen Sie auf **Fortfahren**.

![](_page_10_Picture_4.jpeg)

immungen von Apple we<br>sst und an Dritte weiterg

![](_page_10_Picture_6.jpeg)

Sie müssen sich auf Ihrem iPad einmalig am Self Service anmelden.

Verwenden Sie dazu Ihren **SBL-Account** (e-Nummer).

Bei jedem weiteren Öffnen müssen Sie sich anschliessend nicht mehr anmelden.

![](_page_10_Picture_10.jpeg)

Tippen Sie oben rechts auf das **3-Punkte Symbol** um im Self Service die verfügbaren Kategorien zu öffnen

![](_page_11_Picture_1.jpeg)

Über die Schaltflächen **Installieren** können Sie die gewünschten Apps auf Ihrem iPad installieren.

# **1.4 Vorinstallierte Apps bei der ersten Inbetriebnahme (iMovie und GarageBand)**

Wird ein iPad frisch aus der Verpackung zum allerersten Mal in Betrieb genommen, sind **iMovie** und **GarageBand** bereits vorinstalliert. Diese Apps laufen aber nur mit einer verknüpften Apple-ID. IT.SBL setzt für die Nutzung eines iPads aber keine Apple-ID voraus. Deshalb sollen diese Apps deinstalliert und anschliessend über den Self Service wieder installiert werden. iMovie und GarageBand im Self Service sind ohne Apple-ID verwendbar. Die beiden Apps sind relativ gross und ihr Download dauert einige Minuten, abhängig von der WLAN-Auslastung.

# **Passcode**

Passcode-Richtlinie: Der Passcode muss aus **mindestens 6 Zeichen** bestehen. Er kann rein aus Zahlen bestehen oder auch Buchstaben enthalten.

Wird der Passcode mehrmals falsch eingetippt, deaktiviert sich das iPad automatisch für einige Zeit.

Nach **5 fehlgeschlagenen Versuchen** ist das iPad zunächst **1 Minute deaktiviert**.

Nach einem weiteren fehlgeschlagenen Versuch (**insgesamt 6**) ist das iPad für weitere **5 Minuten deaktiviert**.

Nach noch einem weiteren fehlgeschlagenen Versuch (**insgesamt 7**) ist das iPad für weitere **15 Minuten deaktiviert**.

Nach **insgesamt 8 fehlgeschlagenen Versuchen** ist das iPad wieder für weitere **15 Minuten deaktiviert**.

Nach insgesamt **9 fehlgeschlagenen Versuchen** ist das iPad für **1 Stunde deaktiviert**.

#### **Beim 10ten fehlgeschlagenen Versuch setzt sich das iPad automatisch zurück.**

Was Sie tun können, wenn Ihr iPad deaktiviert ist, können Sie im Kapitel «Passcode vergessen und das iPad ist deaktiviert» lesen.

# **2.1 Passcode ändern**

Um den Passcode zu ändern, müssen Sie im Besitz des aktuellen Passcodes sein.

![](_page_12_Picture_59.jpeg)

Den Passcode können Sie in den Einstellungen ändern.

Tippen Sie dort auf **Touch ID & Code**.

Geben Sie anschliessend Ihren aktuellen Passcode ein und tippen Sie dann auf **Fertig**.

![](_page_13_Picture_1.jpeg)

Tippen Sie auf **Code ändern**.

![](_page_13_Picture_83.jpeg)

Um einen neuen Passcode zu setzen, müssen Sie zuerst Ihren alten Passcode eingeben.

Anschliessend auf **Weiter** tippen.

![](_page_14_Picture_95.jpeg)

Hier können Sie jetzt den neuen Passcode eintippen. Bitte merken Sie sich diesen.

Sie werden anschliessend dazu aufgefordert, den neuen Code zu bestätigen, in dem Sie ihn nochmals eintippen müssen.

# **Bedienung und Konfiguration**

# **3.1 Touch-ID einrichten (Entsperren mittels Fingerabdruck)**

Die wiederholte Aufforderung zur Eingabe des Passcodes kann mühsam werden. Deshalb empfiehlt es sich, die Funktion der Touch-ID zu nutzen. Das iPad kann dann mit dem Fingerabdruck entsperrt werden.

![](_page_14_Picture_96.jpeg)

Tippen Sie auf die App **Einstellungen**.

In den Einstellungen finden Sie im Menü den Eintrag **Touch ID & Code**.

Sobald Sie dort drauf tippen, werden Sie dazu aufgefordert, den Passcode einzugeben. Tippen Sie diesen ein und bestätigen Sie danach mit **Fertig**.

![](_page_15_Picture_100.jpeg)

Tippen Sie auf den Eintrag **Fingerabdruck hinzufügen...** und befolgen Sie anschliessend die Bildschirmanweisungen.

Am Ende haben Sie erfolgreich einen Fingerabdruck hinzugefügt. Sie können bis zu fünf Fingerabdrücke erfassen.

#### **ACHTUNG:**

Für bestimmte Funktionen, sowie in gewissen zeitlichen Abständen, werden Sie dennoch vom System zur Eingabe Ihres Passcodes aufgefordert. Vergessen Sie ihn also nicht!

# **3.2 O365 Apps verbinden**

# **Microsoft Teams**

![](_page_15_Picture_8.jpeg)

Hallo bei Microsoft Teams! Zusammenarbeit leicht gemacht.

![](_page_15_Picture_10.jpeg)

Öffnen Sie beispielsweise die App «Teams» und tippen Sie dort auf **Anmelden**.

#### Lehrpersonen aus der Schülerinnen und Schüler

![](_page_16_Picture_3.jpeg)

Lehrpersonen geben ihre SBL-Mailadresse bestehend aus Vorname und Name ein.

Schülerinnen und Schüler verwenden ebenfalls ihre SBL-Mailadresse – diese besteht aus der e-Nummer und einem «edu»

![](_page_16_Picture_61.jpeg)

Bitte tippen Sie Ihr SBL-Kennwort ein und anschliessend auf **Anmelden**.

![](_page_17_Picture_1.jpeg)

![](_page_17_Picture_2.jpeg)

Sie werden gefragt, ob Sie Mitteilungen von Teams erlauben wollen. Dabei geht es um Benachrichtigungen.

Ihre Auswahl können Sie jederzeit in den Systemeinstellungen bei der entsprechenden App anpassen.

Sie werden gefragt, ob Sie Teams den Zugriff aufs Mikrofon erlauben wollen. Dies wird benötigt, wenn Anrufe oder Videochats mit Teams getätigt werden.

Ihre Auswahl können Sie jederzeit in den Systemeinstellungen bei der entsprechenden App anpassen.

Anschliessend werden Ihnen einige Tipps gezeigt. Nach diesen Einführungsseiten öffnet sich «Teams».

Sie sollten nun automatisch auch in den anderen Microsoft Apps mit Ihrem SBL-Account verbunden sein.

# **3.3 OneDrive Einbindung in die Dateien-App**

Um die Bedienung einfacher zu machen, ist es möglich, OneDrive in die Dateien App von Apple zu integrieren. Voraussetzung ist, dass die OneDrive App bereits mit dem SBL-Account verbunden ist. Ein offizielles Supportdokument von Apple gibt es dazu hier: https://support.apple.com/dech/HT206481

![](_page_17_Picture_11.jpeg)

Öffnen Sie die Dateien App.

![](_page_18_Picture_39.jpeg)

# Tippen Sie auf **Speicherorte**.

![](_page_18_Picture_40.jpeg)

Tippen Sie auf das **3-Punkte Symbol**.

![](_page_19_Picture_1.jpeg)

![](_page_19_Picture_2.jpeg)

Tippen Sie anschliessend auf **Fertig**.

![](_page_20_Figure_1.jpeg)

Jetzt sind Ihre Daten auf OneDrive direkt über die Dateien App zugänglich. Sie können die Einstellung jederzeit wieder rückgängig machen. Wiederholen Sie dazu einfach die vorherigen Schritte.

# **3.4 Zugriff auf die SBL-Dateiablage mittels WebDAV**

Lehrpersonen haben die App «WebDAVNav+» automatisch auf ihrem iPad. Schülerinnen und Schüler können die App aus dem Self Service installieren. Die App ermöglicht den Zugriff auf die SBL-Dateiablage. Damit können auf dem iPad entsprechend abgelegte Dokumente angezeigt und auch bearbeitet werden, vgl. dazu «Dokumente bearbeiten».

![](_page_20_Picture_5.jpeg)

Nach dem Öffnen der App können Sie oben rechts auf das **+** Symbol tippen.

![](_page_20_Picture_122.jpeg)

Geben Sie der Verbindung einen **Namen**.

Bei der **Server-Adresse** wird hier im Beispiel der Hauptordner **https://webdav.sbl.ch/** aufgerufen. Diese Adresse kann variieren, beachten Sie dazu bitte die untenstehende Tabelle. Bei **Benutzername** müssen Sie Ihren SBL-Account eintippen (e-Nummer) und anschliessend das dazugehörige **Kennwort**.

Tippen Sie dann auf **Sichern**.

![](_page_21_Picture_49.jpeg)

**Wichtig:** Die im WebDAV-Pfad erwähnte Variable «Schulkürzel» ist durch das entsprechende Schulkürzel Ihrer Schule zu ersetzen. Diese Anleitung bezieht sich auf das Einrichten des Hauptordners. Sie können auch mehrere Verbindungen einrichten, beispielsweise den persönlichen Benutzerordner und das Gruppenlaufwerk Ihrer Schule. Die entsprechenden WebDAV-Pfadangaben können Sie der Tabelle entnehmen.

![](_page_21_Picture_50.jpeg)

Sie sehen die zuvor eingerichtete Verbindung. Hier können Sie nach Belieben noch weitere Verbindungen hinzufügen, klicken Sie dafür wieder auf das **+** Symbol oben rechts. Um eine Verbindung zu öffnen, tippen Sie auf deren Namen oder Balken.

![](_page_22_Picture_52.jpeg)

 $\odot$ 

Sie haben nun Zugriff auf die interne SBL-Fileablage.

09:41 Dienstag 9. Jan.

# **Durchsuchen**

![](_page_22_Picture_53.jpeg)

Um WebDAV Nav in der Dateien App als Speicherort einzublenden, gehen Sie analog dem Kapitel «OneDrive Einbindung in die Dateien-App» vor.

#### **3.4.1 Verbindung bearbeiten oder löschen**

![](_page_23_Picture_50.jpeg)

Möchten Sie eine Verbindung bearbeiten oder löschen, können Sie oben links auf **Bearbeiten** tippen.

![](_page_23_Picture_51.jpeg)

Sie gelangen in einen Editiermodus. Über das rot umkreiste Minus-Symbol können Sie eine Verbindung entfernen. Wenn Sie die Verbindung bearbeiten möchten, tippen Sie auf deren Balken. Sie können dort die Angaben überprüfen, ggf. ändern und speichern.

Sie verlassen den Editiermodus oben links über **Fertig**.

#### **3.4.2 Dokumente bearbeiten**

![](_page_24_Picture_2.jpeg)

Tippen Sie kurz auf eine Datei, wird der Inhalt angezeigt.

Halten Sie den Finger etwas länger gedrückt, öffnet sich ein Menü mit weiteren Funktionen zur Datei.

Beachten Sie bitte auch die Menüleiste am unteren Rand, auf der zahlreiche Funktionen zu finden sind.

**Wichtig:** Sie arbeiten mit der App «WebDAV Nav+» niemals direkt auf der Datei, sondern lediglich auf lokalen Kopien. Diese müssen dann wieder aus anderen Apps heraus über WebDAV Nav+ auf der internen SBL Dateiablage gespeichert werden.

Wie das funktioniert, wird hier am Beispiel eines Word-Dokuments gezeigt:

![](_page_25_Picture_1.jpeg)

Halten Sie den Finger etwas länger auf dem Dokument gedrückt, welches Sie bearbeiten wollen.

Tippen Sie im Kontextmenü auf **Öffnen mit** ….

![](_page_25_Picture_4.jpeg)

Scrollen Sie in der Liste der Apps so weit nach rechts, bis Sie **in Word kopieren**  resp. das Logo der Word App sehen. Wählen Sie dieses aus.

![](_page_25_Picture_6.jpeg)

Das Dokument ist schreibgeschützt. Tippen Sie auf **Kopie speichern**, um eine lokale Kopie auf dem iPad bearbeiten zu können.

![](_page_26_Picture_98.jpeg)

Tippen Sie in der Liste auf **Auf meinem iPad** und anschliessend auf **Speichern**  oben rechts.

**Achtung:** Die Datei bekommt das Suffix «-Kopie» im Dateinamen angehängt. Sie können «-Kopie» beim Speichern löschen.

Das Dokument kann jetzt auf dem iPad bearbeitet werden.

![](_page_26_Picture_99.jpeg)

Nach erfolgten Änderungen befindet sich das Dokument momentan noch lokal auf dem iPad. Um es wieder auf die internen SBL Fileserver zu speichern, müssen Sie wie folgt vorgehen:

Tippen Sie auf das **Blattsymbol mit den 3 Punkten** oben links und anschliessend auf **Kopie senden**.

![](_page_26_Picture_100.jpeg)

#### Tippen Sie auf **Mit einer anderen App senden**.

![](_page_27_Picture_1.jpeg)

### Tippen Sie auf **Send to WebDAV Nav**.

![](_page_27_Picture_3.jpeg)

Es werden Ihnen die verfügbaren Verbindungen aus der WebDAV Nav App angezeigt. Tippen Sie auf den Balken der Verbindung, wo Sie speichern möchten.

![](_page_28_Picture_113.jpeg)

Navigieren Sie dorthin, wo Sie das Dokument speichern wollen. Tippen Sie anschliessend auf **Upload**.

Dokumente im Zielverzeichnis, die den gleichen Namen haben, werden überschrieben.

Löschen Sie anschliessend die lokal gespeicherte Datei auf Ihrem iPad. Öffnen Sie dazu die App «Dateien» und wählen Sie den Speicherort **Auf meinem iPad** aus. Navigieren Sie in den Ordner **Word**, halten Sie den Finger etwas länger auf die zu löschende Datei und tippen Sie dann im angezeigten Menü auf **Löschen**.

# **3.5 Automatischer Fotoupload in OneDrive**

Die Microsoft OneDrive App ermöglicht den automatischen Upload von mit der iPad-Kamera gemachten Fotos. Alle auf dem iPad gespeicherten Fotos in der App «Fotos», werden bei einem Zurücksetzen des iPad gelöscht. Werden Sie direkt auf OneDrive hochgeladen, sind sie nicht verloren.

![](_page_28_Picture_7.jpeg)

Diese Funktion muss durch den User eingeschaltet werden:

![](_page_28_Picture_114.jpeg)

Öffnen Sie zunächst die OneDrive App.

Tippen Sie oben links auf das Profilsymbol.

![](_page_29_Picture_53.jpeg)

Tippen Sie auf **Aktivieren** um den Kameraupload zu aktivieren.

![](_page_29_Picture_54.jpeg)

Aktivieren Sie den Kameraupload und tippen Sie anschliessend auf **Bestätigen,** um Fotos und Videos von der Kamera automatisch in OneDrive hochzuladen.

len

![](_page_30_Picture_79.jpeg)

Sie werden gefragt, ob OneDrive auf Ihre Fotos zugreifen darf. Tippen Sie auf **OK**, damit die Fotos in OneDrive gespeichert werden können.

![](_page_30_Picture_3.jpeg)

Nicht erlauben

Hier können Sie selbst entscheiden, ob Sie die Benachrichtigungen von OneDrive ein- oder ausschalten möchten.

Diese Einstellung können Sie jederzeit in der «Einstellungen» App unter «Mitteilungen» korrigieren.

![](_page_31_Picture_1.jpeg)

Möchten Sie nachträglich die Einstellungen des Foto-Uploads bearbeiten oder deaktivieren, müssen Sie im Profil auf **Einstellungen** tippen.

![](_page_31_Picture_78.jpeg)

#### Tippen Sie auf den Eintrag **Kameraupload**.

![](_page_31_Picture_79.jpeg)

Hier können Sie den Kameraupload für Ihr Konto wieder deaktivieren und sonstige Einstellungen vornehmen.

![](_page_32_Picture_85.jpeg)

Ein Ordner namens **Bilder** erscheint in der OneDrive Ordnerstruktur, sobald mit der Kamera ein Foto gemacht wurde.

Im Ordner **Bilder** wird automatisch ein Unterordner **Eigene Aufnahmen**  erstellt.

In diesem Ordner werden weitere Unterordner nach Jahr und Monat der Fotos erstellt.

# **3.6 SBL-Account im System - Mail / Kalender / Notizen / Kontakte**

Sie können die Dienste Ihres SBL-Accounts, wie beispielsweise den Kalender, die Notizen, die Kontakte oder die SBL E-Mails mit den entsprechenden Apps auf dem iPad verbinden.

![](_page_32_Picture_86.jpeg)

![](_page_33_Picture_1.jpeg)

Wählen Sie bei dieser Auswahl **Microsoft Exchange**.

Lehrpersonen geben ihre SBL-Mailadresse bestehend aus Vor- und Nachname ein.

![](_page_33_Picture_105.jpeg)

Schülerinnen und Schüler verwenden ebenfalls ihre SBL-Mailadresse – diese besteht aus der e-Nummer und einem «edu».

![](_page_33_Picture_6.jpeg)

Zum grau formatierten Text ist folgendes zu sagen:

Den Administratoren werden keine Zugriffsrechte erteilt, sondern es wird bloss die Möglichkeit gegeben, per SBL-Webmail (mit den eigenen Anmeldedaten) das Zurücksetzen des Gerätes selbst zu initiieren, zum Beispiel bei einem Geräteverlust. Dies müssen immer die User selbst machen, nicht ein System oder ein Administrator. Ohne Akzeptieren dieses Sicherheits-Mechanismus (zum persönlichen Schutz) ist keine Synchronisation mit dem SBL-Mail per Apple Mail-App möglich. Alternative: Outlook-App verwenden.

![](_page_34_Picture_1.jpeg)

Tippen Sie auf **Anmelden**.

#### Lehrpersonen aus der Schülerinnen und Schülerinnen und Schüler

![](_page_34_Picture_80.jpeg)

Tippen Sie das Passwort für Ihren **SBL-Account** (e-Nummer) ein. Anschliessend können Sie mit **Weiter** fortfahren.

![](_page_34_Picture_81.jpeg)

Sie können hier auswählen, welche Dienste Sie nutzen wollen. Diese Einstellung können Sie jederzeit in der Systemeinstellung unter **Passwörter & Account** ändern. Standardmässig ist alles aktiviert. Tippen Sie anschliessend auf **Sichern**.

![](_page_35_Picture_75.jpeg)

Jetzt wird der eingerichtete SBL-Account in den Einstellungen unter **Passwörter und Accounts** angezeigt. Dort wird auch angezeigt, welche Dienste synchronisiert werden.

# **3.7 SBL-Mailaccount in Microsoft Outlook**

![](_page_35_Picture_4.jpeg)

Wenn Sie die Outlook App öffnen, wird diese erkennen, dass Ihr O365-Account bereits in den anderen Office Apps verbunden ist. Tippen Sie in diesem Dialog auf **Überspringen**.

Dies ist leider nötig, da «Konto hinzufügen» nicht funktioniert.

![](_page_36_Picture_36.jpeg)

**ACHTUNG**: Stellen Sie sicher, dass das eingetippte Passwort korrekt ist. Bei einigen verbundenen Hardwaretastaturen verwechselt Outlook die Sonderzeichen. Verwenden Sie hier zur Passworteingabe die Bildschirmtastatur!

![](_page_37_Picture_1.jpeg)

# **3.8 AirPrint (Drucken mit dem iPad)**

Sie können vom iPad Druckaufträge via AirPrint senden. Dies funktioniert auch innerhalb des WLANs «SBLMobile» und «SBL1to1». Sie holen die Druckaufträge wie gewohnt von den internen Kopierern.

Bevor Sie in der Schule drucken: stellen Sie bitte sicher, dass Ihr iPad mit dem WLAN «SBL1to1» verbunden ist.

![](_page_37_Picture_5.jpeg)

Um eine Datei aus der Dateien App auf dem iPad zu drucken, tippen Sie oben rechts auf das Teilen Symbol (rot umkreist). Im Dialog können Sie dann **Drucken** auswählen.

Outlook fragt, ob Sie noch ein weiteres Konto hinzufügen möchten. Sie können **Evtl. später** antippen. Dann können Sie mit der Verwendung von Outlook beginnen.

09:41 Dienstag 9. Jan.  $\approx$   $\Box$  100%  $\rightarrow$ Fertig test 4 6 Abbrechen Optionen Drucken Drucker Drucker auswählen  $^{+}$ 1 Kopie

> In der Liste wird Ihnen **sbl-airprint** angezeigt. Tippen Sie darauf.

Der Drucker fragt nach einem Passwort. Geben Sie Ihren **SBL-Account** ein (e-Nummer) und das dazugehörige Kennwort.

Anschliessend mit **OK** bestätigen.

Jetzt können Sie noch weitere Einstellungen vornehmen. Unter **Optionen** finden Sie beispielsweise Endverarbeitungsmöglichkeiten.

Sie können den **Druckauftrag am Kopiergerät bearbeiten** und dort weitere Einstellungen vornehmen.

Wenn Sie den Druckauftrag senden möchten, tippen Sie auf **Drucken**.

![](_page_38_Picture_166.jpeg)

![](_page_38_Picture_10.jpeg)

 $\triangleq$  (i)

 $0% +$  $\mathbb{O}$ 

 $+$ 

Doppelseitig, A4

![](_page_38_Picture_11.jpeg)

Drucker

sbl-airprint

Optionen

1 Kopie Ontionen

Tippen Sie auf **Drucker auswählen**.

![](_page_39_Picture_1.jpeg)

Wenn Sie von Ihrem iPad mit Ihrer SBL Mail Adresse ein Dokument an folgende Adresse mobileprint@sbl.ch senden, können Sie diese Aufträge, wie alle anderen Druckaufträge, am Drucker unter Secure Print Scan auslösen

Die Unterstützte Dateiformate sind: PDF, DOCX, XLSX, PPTX, TIF, JPG, PNG.

# **3.9 AirDrop (Teilen und Empfangen von Fotos, Dokumenten etc.)**

Mit AirDrop können Dokumente, Fotos, etc. mit anderen in der Nähe befindlichen Apple-Geräten geteilt oder von diesen empfangen werden. Wichtiges zu AirDrop findet sich hier: https://support.apple.com/de-ch/HT204144

Voraussetzung ist, dass die andere Person in der Nähe und innerhalb der Bluetooth-und WLAN-Reichweite ist. Bluetooth und WLAN müssen aktiviert sein.

![](_page_40_Picture_122.jpeg)

Die Einstellungen zu AirDrop finden sich in den Einstellungen unter **Allgemein** à **AirDrop**.

Die AirDrop-Einstellungen sind auch über das Kontrollzentrum verfügbar.

![](_page_40_Picture_4.jpeg)

Um den AirDrop-Empfang einzuschränken, können die entsprechenden Einstellungen vorgenommen werden.

Dies ist gleichzeitig eine mögliche Fehlerquelle, wenn eine Person die andere nicht sieht. Dann müssen die AirDrop Einstellungen angepasst werden.

![](_page_40_Picture_7.jpeg)

Über das Teilen-Symbol können Inhalte mit anderen geteilt werden. Darüber wird auch AirDrop aufgerufen.

![](_page_40_Picture_9.jpeg)

In der Liste der diversen Teilen-Möglichkeiten, taucht AirDrop auf.

Tippen Sie darauf und die verfügbaren Geräte/Personen in der Nähe werden angezeigt.

# **3.10 eBooks**

In unserem Self Service können Sie mehrere eBooks finden. Ein eBook ist ein Buch in elektronischer Form. In unserem Shop finden Sie auch unser nützliches Handbuch für das iPad.

![](_page_41_Picture_3.jpeg)

![](_page_42_Picture_63.jpeg)

# **3.11 Mitteilungen**

In den App Einstellungen können Sie angeben, welche Apps Ihnen Mitteilungen senden dürfen, den Ton ändern, der beim Empfang ausgegeben werden soll, sowie standortabhängige Warnungen einrichten. Die meisten für Mitteilungen relevanten Einstellungen können für jede App individuell festgelegt werden. Ein offizielles Supportdokument von Apple gibt es dazu hier:

https://support.apple.com/de-ch/guide/ipad/ipad870e28f5/ipados

![](_page_43_Picture_146.jpeg)

Tippen Sie in den App Einstellungen auf **Mitteilungen** und dann z.B. auf **Self Service.**

Sie können hier Apps ein- oder ausschalten, festlegen, wo und wie die Mitteilungen angezeigt werden sollen, ob und welcher Ton beim Empfang einer Mitteilung abgespielt werden soll sowie weitere Einstellungen konfigurieren.

# **3.12 Weblinks erstellen**

Auf Ihrem iPad können Sie für Ihre liebsten Websites Links erstellen und auf dem Homescreen speichern.

![](_page_43_Picture_147.jpeg)

Öffnen Sie den Safari-Browser und geben Sie die gewünschte Seitenadresse in der Kopfzeile des Browsers ein, klicken Sie auf das Symbol

links neben dem Adress-Eingabefeld <sup><sup>ft</sup></sup> (Quadrat mit einem Pfeil nach oben) und anschliessend auf das Feld **Zum Home-Bildschirm**.

![](_page_43_Picture_9.jpeg)

Ändern Sie bei Bedarf den Namen des Links. Klicken Sie auf **Hinzufügen**. Ihr Link erscheint nun auf Ihrem Home Bildschirm und lässt sich genau wie die anderen Apps mit einem Klick anwählen.

# **3.13 iPad ausschalten**

![](_page_44_Picture_2.jpeg)

Drücken Sie für einige Sekunden die Einschalt-Taste oben rechts am iPad bis nebenstehendes Bild kommt. Schieben Sie das On/Off Symbol auf dem iPad nach rechts. Ihr iPad schaltet sich aus.

Alternativ können Sie in den Systemeinstellungen unter **Allgemein** à **Ausschalten** tippen.

# **3.14 App löschen**

![](_page_44_Figure_6.jpeg)

Legen Sie den Finger auf das Symbol einer App. Es erscheint nebenstehendes Fenster. Dort können Sie auf **App löschen** tippen.

# **3.15 App beenden, die im Hintergrund geöffnet ist**

![](_page_45_Picture_2.jpeg)

Um eine App, die im Hintergrund läuft, zu beenden, drücken Sie den Home Button schnell 2x hintereinander. Daraufhin werden alle geöffneten Apps angezeigt, wie im nebenstehenden Bild. Streichen Sie die zu schliessende App nach oben weg. Sie können das auch mit mehreren Apps, also mit mehreren Fingern gleichzeitig, machen.

# **3.16 iPad mit dem Beamer verbinden**

Über den Lightning Anschluss kann das iPad mit einem Beamer verbunden werden. Dafür braucht es den nötigen Lightning auf HDMI Adapter.

#### **ACHTUNG:**

Der iPad Passcode wird während des Tippens **nicht** auf den Beamer übertragen. **Passworteingaben im Internetbrowser sind jedoch für alle sichtbar!** Also zum Beispiel auch die Anmeldung an SBL-Diensten. **Trennen Sie daher vor jeder Passworteingabe die Verbindung zum Beamer.**

# **3.17 Stift Logitech Crayon**

«Zum Verwenden von Logitech Crayon müssen Sie das Gerät einfach nur einschalten und loszeichnen. Ein Koppeln mit dem iPad ist nicht erforderlich.

Halten Sie den Ein/Aus-Schalter des Crayons eine Sekunde lang gedrückt. Wenn die LED grün leuchtet, ist alles bereit. Wenn die LED rot leuchtet, muss der Crayon vor dem Gebrauch aufgeladen werden.

Logitech Crayon ist nicht druckempfindlich, ein starkes Aufdrucken auf dem iPad ist also nicht notwendig.

Zum Aufladen klappen Sie die orange Kappe hoch und verbinden Sie den Stift mit einem Lightning-Kabel. Es dauert **etwa 30 Minuten zum Aufladen** des Crayons von 0 auf 100 %.»2

Behandeln Sie den Stift sorgfältig, vermeiden Sie Stürze und reinigen Sie ihn regelmässig mit einem feuchten Tuch.

# **Problembehandlung**

### **4.1 Passcode vergessen und das iPad ist deaktiviert**

Wenn das iPad deaktiviert ist und Sie ihren Passcode nicht mehr wissen, suchen Sie bitte den Informatikbeauftragten an Ihrer Schule auf. Als Schülerin oder Schüler gehen Sie bitte zu einer Lehrperson.

Sie können den Passcode insgesamt 10x falsch eintippen und die Deaktivierungszeiten (siehe Kapitel «Passcode») dazwischen abwarten. Nach zehn fehlgeschlagenen Versuchen wird das iPad automatisch zurückgesetzt und Sie können es wieder in Betrieb nehmen. Dabei gehen alle auf dem iPad gespeicherten Daten und Konfigurationen verloren.

# **4.2 Zugriff von Apps auf Systemfunktionen wie Kamera oder Mikrofon**

Viele Apps verwenden Systemfunktionen wie beispielsweise die Kamera oder das Mikrofon. Ein gutes Beispiel für eine solche App ist Microsoft Teams. Für Telefonate oder Videokonferenzen werden das Mikrofon und die Kamera des iPad gebraucht. Oft erlaubt man einer App den Zugriff auf Systemdienste und weiss anschliessend nicht, wo man diese Erlaubnis widerrufen kann.

<sup>2</sup> https://www.logitech.com/assets/65523/logitech-crayon.pdf

![](_page_47_Picture_1.jpeg)

Zugriffe von Apps auf Systemfunktionen können Sie in den Einstellungen unter **Datenschutz** finden. Dort sind diverse Kategorien und u. a. Mikrofon und Kamera oder auch Fotos.

![](_page_47_Picture_129.jpeg)

Das sieht beim Mikrofon bspw. so, wie auf dem Bild links, aus. Dort können Sie für die verschiedenen Apps den Zugriff aufs Mikrofon erlauben oder verbieten.

Haben Sie in einer App Probleme mit dem Zugriff auf einen dieser Systemdienste, überprüfen Sie bitte diese Einstellungen.

# **4.3 Webseite wird nicht im Browser angezeigt**

Bei der iPad Nutzung innerhalb der Schule verhindern die Sicherheitseinstellungen des WLANs den Zugriff auf Webseiten mit unangebrachtem Inhalt. Unsere iPads verfügen über einen zusätzlichen Inhaltsfilter (Web Content Filter) zum Surfen ausserhalb des Schulnetzwerkes.

Safari kann die Seite nicht öffnen.

Fehler: "Die URL wurde von einem Inhaltsfilter blockiert"

Wenn Sie zufällig auf Ihren iPads surfen und eine Internetseite nicht angezeigt oder eine Fehlermeldung angezeigt wird, blockiert unser Web Content Filter möglicherweise die Anzeige der Seite.

Um zu überprüfen, ob unser Filter die Webseite blockiert, testen Sie die Funktionalität der Webseite, die Sie öffnen möchten auf einem nicht von der IT.SBL verwalteten iOS- oder iPadOS-Gerät. Wenn die Webseite korrekt angezeigt wird, wenden Sie sich als Schülerin oder Schüler an die Klassenlehrperson. Als Lehrperson wenden Sie sich an den Informatikbeauftragten Ihrer Schule, um den Vorgang zum Entsperren der gewünschten Webseite zu starten.

# **4.4 Hardwarefehler**

Hat Ihr iPad beispielsweise Striche auf dem Display, Tasten funktionieren nicht mehr oder es lässt sich nicht mehr einschalten, wenden Sie sich als Schülerin oder Schüler an die Klassenlehrperson und als Lehrperson an den Informatikbeauftragten Ihrer Schule.

# **4.5 Appfehler**

IT.SBL empfiehlt, die nicht richtig funktionierende App zu löschen, gemäss Kapitel «App löschen» und anschliessend aus dem Self Service wieder zu installieren. Schalten Sie das iPad komplett, gemäss Kapitel «iPad ausschalten» aus. Warten Sie 2-3 Minuten und schalten Sie das iPad anschliessend wieder ein. Läuft die App trotzdem noch nicht, setzen Sie Ihr iPad gemäss Kapitel «iPad zurücksetzen» zurück.

# **4.6 Systemfehler**

Es kann sein, dass mit Ihrem iPad ein Problem auftritt. Beispielsweise bleibt Ihr iPad auf dem Apple Logo stehen, es ist in einer Neustartschleife oder zeigt nur einen weissen oder einen schwarzen Bildschirm an. In diesen Fällen wenden Sie sich als Schülerin oder Schüler an die Klassenlehrperson und als Lehrperson an den Informatikbeauftragten Ihrer Schule.

# **4.7 Verlust, Diebstahl, Displayschaden (Glasbruch)**

### **4.7.1 Das iPad ist weg**

Wenn Sie Ihr iPad nicht mehr finden oder es gestohlen wurde, kontaktieren Sie als Schülerin oder Schüler bitte Ihre Klassenlehrperson und als Lehrperson den Informatikbeauftragten an Ihrer Schule.

Ist das iPad mit einer Apple-ID verbunden, kann der User sein iPad selber über icloud.com  $\rightarrow$ «Mein iPhone suchen» orten, einen Ton wiedergeben und den Modus «Verloren» einschalten. Dies geschieht direkt über Apple.

#### **4.7.2 Displayschaden (Glasbruch)**

Hat Ihr iPad einen Displayschaden oder ist es anderweitig beschädigt, kontaktieren Sie als Schülerin oder Schüler bitte Ihre Klassenlehrperson und als Lehrperson den Informatikbeauftragten an Ihrer Schule.

# **Geräteverwaltung und Datenschutz**

# **5.1 iPadOS Updates**

Die iPads aktualisieren sich nicht automatisch. IT.SBL hat zwar die technischen Möglichkeiten, dies zu automatisieren, aber möchte davon keinen Gebrauch machen. Der Zeitpunkt der Updates könnte ungünstig sein – im Unterricht, bei einer Prüfung, während der Hausaufgaben, etc. Deshalb überlässt IT.SBL den Zeitpunkt der Aktualisierung den Usern. Die User sind verantwortlich, dass ihr iPad die jeweils aktuellste iPadOS Version hat.

Von Apple freigegebene iPadOS-Updates sind sofort auf den iPads zum Installieren verfügbar.

Einmal jährlich aktualisiert Apple das iPadOS komplett. Dies geschieht meistens im Herbst. Um diese Zeit sperrt IT.SBL die Installation dieses Updates für 30 Tage nach Veröffentlichungsdatum. Erst nach Ablauf der 30 Tage ist die neue iPadOS Version in den Einstellungen unter Softwareupdate verfügbar.

![](_page_49_Picture_113.jpeg)

Vergewissern Sie sich alle 2-3 Monate, ob Ihr iPad die neueste genehmigte iPadOS-Version installiert hat. Tippen Sie auf die App **Einstellungen** und dann auf **Softwareupdate**.

![](_page_50_Picture_1.jpeg)

Wenn Sie diese Meldung sehen:

«Dein iPad verwendet das neueste von deinem Administrator genehmigte Update», ist Ihre iPadOS-Version aktuell.

Ansonsten lädt Ihr iPad die aktuell verfügbare Version herunter und Sie können diese installieren.

**Empfehlung:** Schalten Sie bitte Ihr iPad nach der Installation eines iPadOS-Updates komplett aus. Anschliessend können Sie es wieder einschalten. Das System läuft danach störungsfreier.

# **5.2 Apple-ID und iCloud**

Auf den verwalteten iPads kann eine private Apple-ID verbunden werden. Für die schulalltägliche Verwendung ist jedoch keine Apple-ID nötig.

Folgende Dienste sind für **Schülerinnen und Schüler** deaktiviert:

- iCloud Drive
- iCloud-Fotos
- iCloud-Schlüsselbund
- iCloud-Backup

Für **Lehrpersonen** sind alle iCloud Dienste aktiviert.

Anstelle von iCloud-Fotos empfiehlt IT.SBL den Fotoupload auf OneDrive. Siehe im Kapitel «Automatischer Fotoupload in OneDrive».

# **5.3 App Updates**

Die Managementserver, die für die Verwaltung der iPads zuständig sind, aktualisieren die von uns bereitgestellten Apps täglich um 20:00 Uhr. iPads, die anschliessend online sind, installieren automatisch die aktuellste Version einer App. Ist ein iPad länger offline, aktualisieren sich die Apps automatisch, sobald das iPad wieder mit dem Internet verbunden ist.

Lehrpersonen, die Apps mit ihrer privaten Apple-ID aus dem App Store installiert haben, müssen diese Apps selber über den App Store aktualisieren. Dies geschieht nicht automatisch und nicht über unsere Managementserver.

Apps, die im Self Service verfügbar sind, aber von einer Lehrperson mit einer privaten Apple-ID aus dem App Store installiert werden, sind automatisch «verwaltet». Das bedeutet, sie verhalten sich so, wie wenn sie aus dem Self Service installiert worden sind. Sie werden automatisch aktualisiert und werden vom iPad deinstalliert, sobald sie aus dem Self Service verschwinden.

### **5.4 Wohin speichern die Apps?**

Die meisten Apps speichern die Daten lokal auf dem iPad innerhalb der App. Es gibt für Schülerinnen und Schüler kein Backup der Geräte. Somit sind die App-Daten auf dem Gerät unwiderruflich gelöscht, wenn beispielsweise das iPad zurückgesetzt oder die App nicht mehr verfügbar ist. Folglich sind alle Lernfortschritte und erstellten Projekte weg. IT.SBL empfiehlt daher, wo immer möglich, die Arbeiten innerhalb der Apps auf OneDrive zu exportieren.

# **5.5 Geräteverwaltung und Ortung**

IT.SBL setzt für die Administration eine Geräte-Management-Software ein. Während der Inbetriebnahme und auch später in den Einstellungen wird mit dem Passus: «Dieses iPad wird von Liestal (BL)-Bildungs-, Kultur- und Sportdirektion Basel-Land betreut und verwaltet» darauf

hingewiesen. Die Administratoren können gerätespezifische Informationen abrufen, wie iPadOS-Version, belegter Gerätespeicher und alle installierten Apps (auch zusätzlich installierte). Die Administratoren haben keinen Zugriff auf Dateien, die auf dem Gerät gespeichert sind. Hingegen können über Management-Befehle via Fernwartung und Benachrichtigung der Passcode zurückgesetzt und eine Sperrung oder gar Löschung des iPads ausgelöst werden. Falls ein iPad nicht mehr auffindbar ist, kann es via «Verloren-Modus» durch die Administratoren lokalisiert werden. Auf die Koordinaten des iPads kann IT.SBL nur zugreifen, wenn das iPad im «Verloren-Modus» ist. Die Ortung hat immer auch ein Sperren des iPads zur Folge.

#### 6 **Was tun beim SBL-Passwortwechsel?**

# **6.1 WLAN Verbindung nach einem Passwortwechsel**

![](_page_52_Picture_108.jpeg)

#### Tippen Sie in den Einstellungen auf **WLAN**.

Tippen Sie neben SBLMobile auf das **i**-Symbol.

![](_page_52_Picture_7.jpeg)

![](_page_52_Picture_8.jpeg)

#### Tippen Sie auf **Dieses Netzwerk ignorieren.**

![](_page_53_Picture_1.jpeg)

Bestätigen Sie mit Tippen auf **Ignorieren**. Damit werden die hinterlegten Zugangsdaten gelöscht.

Sie können jetzt mit Ihrem SBL-Account wieder eine Verbindung mit SBLMobile herstellen.

Falls das nicht wie gewünscht funktioniert, bitte WLAN deaktivieren und wieder aktivieren.

### **6.2 AirPrint nach einem Passwortwechsel**

Müssen Sie das Passwort Ihres SBL-Accounts (e-Nummer) ändern, stimmt die Authentifizierung für AirPrint über Ihr iPad auch nicht mehr überein.

Um dem iPad wieder die richtigen Userdaten fürs AirPrint anzugeben, müssen Sie diese ändern.

![](_page_53_Picture_8.jpeg)

# **6.3 Outlook und Mail App nach einem Passwortwechsel**

#### **Outlook**

Eine Passwort-Abfrage erscheint nicht direkt nach dem Passwortwechsel. Es können einige Minuten vergehen.

![](_page_54_Picture_4.jpeg)

Die Outlook App zeigt folgenden Balken ganz unten am Bildschirm an. Tippen Sie auf Anmelden.

![](_page_54_Picture_6.jpeg)

Geben Sie Ihr Kennwort ein und tippen anschliessend auf **Anmelden**.

#### **Mail**

Eine Passwort-Abfrage erscheint nicht direkt nach dem Passwortwechsel. Es können einige Minuten vergehen.

![](_page_54_Picture_96.jpeg)

Tippen Sie Ihr Passwort ein und anschliessend auf **OK**.

# **6.4 O365 nach einem Passwortwechsel**

Es spielt keine Rolle, in welcher App Sie sich zuerst mit dem neuen Kennwort anmelden. Sie sind danach in jeder O365 App wieder angemeldet.

#### **Teams**

![](_page_55_Picture_80.jpeg)

Beim Öffnen der Teams-App gelangen Sie automatisch zur Authentifizierung auf den internen Server der IT.SBL.

Dort können Sie Ihre SBL-Accountdaten eintippen. Anschliessend sind Sie in allen Office Apps wieder verbunden.

#### **One Note**

![](_page_55_Picture_81.jpeg)

OneNote zeigt oben diese Meldung an. Tippen Sie dort auf **Anmelden**. Sie werden anschliessend auf den internen Anmeldeserver der IT.SBL weitergeleitet.

#### **OneDrive**

![](_page_55_Picture_82.jpeg)

OneDrive meldet ein Problem mit dem Konto. Tippen Sie auf **Details**.

![](_page_55_Picture_83.jpeg)

Tippen Sie auf **Anmelden**.

Sie werden anschliessend auf den internen Anmeldeserver der IT.SBL weitergeleitet.

#### **6.5 Self Service nach einem Passwortwechsel**

![](_page_56_Picture_2.jpeg)

Beim Öffnen des Self Service müssen Sie sich mit Ihrem SBL-Account anmelden.

### **6.6 WebDAV Nav nach einem Passwortwechsel**

![](_page_56_Picture_118.jpeg)

Beim Antippen der Verbindung werden Sie dazu aufgefordert, sich zu authentifizieren.

Sie können mit **save Details** die Anmeldedaten speichern.

Tippen Sie auf **OK** um fortzufahren.

#### **Rückgabe**  $7<sup>7</sup>$

# **7.1 Daten sichern**

Mit dem Zurücksetzen werden alle Daten auf dem iPad gelöscht. Wird der SBL-Account bei Schulaustritt deaktiviert, entfällt das Recht zur Nutzung des Angebots von O365.

Der Zugriff auf das persönliche OneDrive und weitere Office 365-Webservices (Exchange Online, SharePoint Online, etc.) wird automatisch deaktiviert.

**Achtung:** Es liegt in Ihrer persönlichen Verantwortung, vor Schulaustritt alle noch benötigten privaten Daten von OneDrive und den sonstigen Webservices auf ein anderes Speichermedium zu kopieren. Das Kopieren von Schülerdaten oder anderen Personendaten ist nicht erlaubt, ausser den eigenen. IT.SBL hat keine Möglichkeit diese Daten zu kopieren und übernimmt keine Verantwortung für einen allfälligen Datenverlust.

# **7.2 iPad zurücksetzen**

Falls Sie Ihr iPad wegen eines Problems zurücksetzen müssen, oder weil der Zeitpunkt der Abgabe gekommen ist, gehen Sie bitte wie folgt vor:

**ACHTUNG:** Das Zurücksetzen löscht alle Daten auf dem iPad!

![](_page_57_Picture_55.jpeg)

Tippen Sie in den Einstellungen auf **Allgemein** und anschliessend auf **Zurücksetzen**.

![](_page_58_Picture_71.jpeg)

Tippen Sie auf **Alle Inhalte & Einstellungen löschen**.

![](_page_58_Picture_3.jpeg)

 $\left\lceil \frac{1}{2} \right\rceil$  Kontrollzentrum

![](_page_58_Picture_4.jpeg)

Falls nebenstehende Meldung kommt, tippen Sie auf **Upload abschliessen, dann löschen**. Wenn Sie nichts Wichtiges mit der iCloud synchronisieren, können Sie auf **Jetzt löschen** tippen.

Sie werden dazu aufgefordert, den Passcode des iPads einzutippen.

![](_page_59_Picture_83.jpeg)

# **Für Eltern**

# **8.1 Bildschirmzeit auf dem iPad Ihres Kindes**

Die verwalteten iPads der IT.SBL lassen zu, dass die Eltern mit Hilfe von Apples Bildschirmzeit einen Einblick in die Aktivitäten ihres Kindes auf dem iPad erhalten und ausserdem iPad Auszeiten, Apps erlauben oder sperren, sowie Zeitlimits definieren können.

**Voraussetzung für diese Art der Kontrolle ist ein iOS- oder iPadOS-Gerä**t. In der Apple-ID der Eltern kann eine Familienfreigabe eingerichtet werden. Dort wiederum können Kinder hinzugefügt werden. Diese erhalten eine Apple-ID und «unterstehen» der Apple-ID der Eltern.

### **8.1.1 Ansicht Eltern iPad**

![](_page_60_Picture_57.jpeg)

#### **8.1.2 Einrichten der Familienfreigabe**

*https://support.apple.com/de-de/HT201060*

#### *https://support.apple.com/de-de/HT201088*

Anschliessend ist die Kinder Apple-ID für die in den Einstellungen des iPads des Kindes einzutragen. Alle iPads der IT.SBL werden über ein Verwaltungssystem gesteuert. Die entsprechenden Richtlinien für die iPads der Schülerinnen und Schüler erlauben, dass diese eine eigene Apple-ID eintragen können. Der App Store bleibt jedoch auch in diesem Fall für Schülerinnen und Schüler deaktiviert. Apps können also nur über den «Self Service» des Kantons bezogen werden, selbst wenn eine Apple-ID eingetragen ist.

# **8.1.3 Ansicht Kinder iPad**

![](_page_61_Picture_70.jpeg)

Weiterführende Informationen:

*https://appletoolbox.com/how-to-use-screen-time-with-your-family-sharing-account*

Kindersicherung auf dem iPhone, iPad oder iPod touch Ihres Kindes verwenden: *https://support.apple.com/de-de/HT201304*

# **8.2 Zugriff auf Webseiten mit unangebrachtem Inhalt von Zuhause aus**

Bei der iPad Nutzung innerhalb der Schule verhindern die Sicherheitseinstellungen des WLANs den Zugriff auf Webseiten mit unangebrachtem Inhalt. Dies geschieht mit einem Web Content Filter.

Zuhause im privaten WLAN greift dieser Sicherheitsmechanismus nicht mehr. Aus diesem Grund haben die iPads zusätzlich einen Content Filter installiert. Dieser sperrt auch in anderen WLAN-Netzen den Zugriff auf Webseiten mit unangebrachtem Inhalt und reagiert bereits bei Suchmaschine wie zum Beispiel bei Google.

# **Anhang**

# **8.3 Nutzungsregeln Schülerinnen und Schüler**

# **Provisorische Regelung zur Nutzung des persönlichen digitalen Lernbegleiters durch Schülerinnen und Schüler**

#### **Einleitung**

Schülerinnen und Schüler der Sekundarschulen im Kanton Basel-Landschaft erhalten leihweise ein digitales Gerät, ein iPad mit Tastaturhülle, zur Verfügung gestellt. Es handelt sich bei diesem Gerät um ein persönliches Lern- und Arbeitsinstrument für den Unterricht, daher die Bezeichnung «digitaler Lernbegleiter». Bis zum Erlass einer Verordnung Schulinformatik sowie eines Benutzungsreglements gelten die nachfolgenden Nutzungsregeln.

#### **Persönliche Geräte und Nutzung**

Schülerinnen und Schüler erhalten für die Dauer der Schulzeit ein persönliches Gerät, welches sie als persönliches Lern- und Arbeitsinstrument nutzen dürfen. Sie behandeln die Geräte sorgfältig und ressourcenschonend. Die Geräte sind immer in einer Schutzhülle zu transportieren. Sie achten darauf, dass die Geräte im Unterricht funktionsfähig und aufgeladen sind und beachten die Anweisungen der Lehrerinnen und Lehrer.

#### **WLAN-Zugang**

Den Lernenden steht in der Schule ausschliesslich das WLAN «SBLMobile» zur Verfügung. Der WLAN-Zugang erfolgt über eine Anmeldung mit dem persönlichen SBL-Login und Passwort. Die Weitergabe des Passwortes ist untersagt.

#### **Rechtliche Bedingungen**

Bei jeder Nutzung ist die geltende Rechtsordnung zu beachten. Es ist insbesondere verboten, auf Daten mit widerrechtlichem, urheberrechtsverletzendem, rassistischem, ehrverletzendem, pornografischem oder herabwürdigendem Inhalt zuzugreifen oder solche zu verbreiten. Die Privatsphäre anderer ist strikte zu wahren.

#### **Sorgfaltspflicht**

Die Schülerinnen und Schüler sind persönlich dafür verantwortlich, dass die Nutzung keine Schäden an den Informatikmitteln selber, den damit verbundenen Systemen und Netzwerken oder an den darauf gespeicherten Daten zur Folge hat. Die Installation und Verwendung von nicht vom Kanton zur Verfügung gestellter Hard- und/oder Software ist grundsätzlich untersagt. Die vom Kanton getroffenen Sicherheitsvorkehrungen dürfen nicht manipuliert oder entfernt werden.

#### **Informationssicherheit und Datenschutz**

Das Gerät ist gegen Diebstahl zu schützen und Passwörter sind sicher zu verwahren. Steht das Gerät nicht unmittelbar in Gebrauch, ist der Zugang hierzu so zu sperren, dass dieser nur mit der persönlichen Zugangskennung entsperrt werden kann. Die Weitergabe dieser Zugangskennung ist untersagt. Das Gerät ist bei Nichtgebrauch an einem sicheren Ort aufzubewahren.

Dokumente, welche im Rahmen des Unterrichts erstellt werden, dürfen grundsätzlich auf Office 365 (OneDrive, Teams, etc.) gespeichert werden. Enthalten diese Dateien besondere Personendaten im Sinne des § 3 Absatz 4 des Informations- und Datenschutzgesetzes (IDG; SGS 162), so sind diese lokal auf dem Gerät zu speichern.

Die Geräte und auch die Software werden zentral verwaltet. Software-Updates oder -Anpassungen auf den Geräten erfolgen weitgehend automatisiert. Die zuständigen Mitarbeitenden von IT.SBL haben im Rahmen ihres Arbeitsauftrags beschränkt Zugriff auf Daten. Muss ein Gerät neu aufgesetzt werden, können lokal auf dem Gerät gespeicherte Daten nicht wiederhergestellt werden.

#### **Erziehungsberechtigte, Nutzung zu Hause**

Schülerinnen und Schüler dürfen die Geräte mit nach Hause nehmen und für schulische und private Zwecke nutzen. Die private Nutzung darf die schulische nicht beeinträchtigen. Zu Hause beachten sie die individuellen Regeln der Erziehungsberechtigten bezüglich Umgang und Nutzung des Gerätes. Die Schule begrüsst es grundsätzlich, wenn die Geräte auch zuhause mit dem Internet verbunden werden können.

#### **Versicherung, Haftung**

Das Gerät ist Eigentum des Kantons Basel-Landschaft. Die Schülerinnen und Schüler (bzw. deren Erziehungsberechtigte) haften bei vorsätzlich oder grobfahrlässig verursachten Schäden und bei Verlust des Geräts. In diesen Fällen wird jeweils der Zeitwert des Gerätes in Rechnung gestellt (im ersten Jahr CHF 400.–, im zweiten Jahr CHF 250.–, im dritten Jahr CHF 150.–). Die Schülerinnen und Schüler melden einen Verlust- oder Schadenfall umgehend der Klassenlehrperson.

#### **Rückgabe des Gerätes nach Ablauf der Schulzeit**

Die Rückgabe des Gerätes erfolgt nach Ablauf der Schulzeit, in der Regel nach drei Jahren, bzw. beim Austritt aus der Stammklasse. Das Gerät ist in einem einwandfreien Zustand (keine Schäden oder tastbare Gebrauchsspuren) abzugeben. Bei Nichterfüllung dieser Bedingungen ist ein angemessener Betrag, höchstens jedoch CHF 100.– (bezogen auf eine Nutzung von drei Jahren) zu entrichten.

#### **Verstösse gegen die Nutzungsregeln und Weisungen der Lehrpersonen**

Die Schule kann bei Verstössen gegen diese Nutzungsregeln oder gegen Weisungen der Lehrpersonen je nach Schwere die Nutzung des Geräts einschränken oder das Gerät einziehen. Vorbehalten bleiben die Disziplinarmassnahmen nach dem Bildungsgesetz.

## **8.4 Checkliste nach einem SBL-Passwortwechsel**

- ☐ WLAN gemäss Kapitel «WLAN Verbindung nach einem Passwortwechsel»
- ☐ AirPrint gemäss Kapitel «AirPrint nach einem Passwortwechsel»
- ☐ Apple Mail (falls eingerichtet) gemäss Kapitel «Outlook und Mail App nach einem Passwortwechsel»
- ☐ Outlook (falls eingerichtet) gemäss Kapitel «Outlook und Mail App nach einem Passwortwechsel»
- ☐ O365 Apps gemäss Kapitel «O365 nach einem Passwortwechsel»
- ☐ Self Service gemäss Kapitel «Self Service nach einem Passwortwechsel»
- ☐ WebDAV Nav gemäss Kapitel «WebDAV Nav nach einem Passwortwechsel»

### **8.5 Checkliste zur Inbetriebnahme und Konfiguration**

Diese Checkliste umfasst alle Schritte, die notwendig sind, um das iPad in der Schulumgebung produktiv zu nutzen. Der Vorgang kann auch unterteilt werden.

- ☐ Inbetriebnahme gemäss Kapitel «Inbetriebnahme»
- ☐ App Installation lesen gemäss Kapitel «App Installation»
- ☐ Im Self Service anmelden gemäss Kapitel «Self Service (interner App Katalog)»
- ☐ Apps entfernen und neu installieren gemäss Kapitel «Vorinstallierte Apps bei der ersten Inbetriebnahme (iMovie und GarageBand)»
- ☐ Wichtige Informationen zum Passcode lesen gemäss Kapitel «Passcode»
- ☐ Touch-ID einrichten gemäss Kapitel «Touch-ID einrichten (Entsperren mittels Fingerabdrucks)»
- ☐ O365 Apps verbinden gemäss Kapitel «O365 Apps verbinden»
- ☐ OneDrive in der Dateien App einblenden gemäss Kapitel «OneDrive Einbindung in die Dateien-App»
- ☐ Automatischer Fotoupload in OneDrive aktivieren gemäss Kapitel «Automatischer Fotoupload in OneDrive»
- $\Box$  SBL-Account im System einrichten gemäss Kapitel «SBL-Account im System Mail / Kalender / Notizen / Kontakte»
- ☐ Zugriff auf die SBL-Dateiablage einrichten gemäss Kapitel «Zugriff auf die SBL-Dateiablage mittels WebDAV»
- ☐ AirPrint einrichten gemäss Kapitel «AirPrint (Drucken mit dem iPad)»
- ☐ Kapitel «Geräteverwaltung und Datenschutz» lesen

# **8.6 Häufige Fragen und Antworten**

1. Das iPad bringt eine Fehlermeldung beim Setup Assistent bei der Inbetriebnahme.

Schalten Sie das iPad aus und wieder ein. Versuchen Sie es erneut. Wenden Sie sich sonst als Schülerin oder Schüler an Ihre Klassenlehrperson oder als Lehrperson an den Informatikbeauftragten Ihrer Schule.

2. Das iPad kann beim Inbetriebnahmeprozess nicht mit dem WLAN verbunden werden.

Versuchen Sie es in der Schule oder Zuhause? Für Ihre Internetverbindung zuhause können wir keinen Support anbieten. Für die Verbindung mit dem SBL-Mobile in der Schule brauchen Sie Ihre korrekten SBL-Accountdaten. Melden Sie sich mit Ihren SBL-Accountdaten an einem internen Gerät, BYOD oder bei https://webmail.sbl.ch/owa an. Versuchen Sie es dann wieder mit dem iPad.

3. Die Self Service App ist nach der Inbetriebnahme nicht auf dem iPad.

Abhängig von der WLAN-Auslastung kann dieser Schritt länger dauern. Warten Sie bereits mehrere Stunden oder auch noch bei Ihnen Zuhause, setzen Sie das iPad gemäss Kapitel «iPad zurücksetzen» zurück und nehmen Sie es wieder in Betrieb gemäss Kapitel «Inbetriebnahme».

4. Eine App funktioniert nicht richtig. Wie bekomme ich sie wieder zum Laufen?

Im Kapitel «Appfehler» finden Sie ein paar Lösungsvorschläge.

5. Ich habe Probleme beim Einrichten von Microsoft Outlook. Wie weiter?

Nutzen Sie für die Eingabe des Passworts Ihres SBL-Accounts nicht die Hardware-Tastatur, die an Ihrem iPad angeschlossen ist. Tippen Sie das Kennwort bitte mit der Bildschirmtastatur des Systems ein. Das Kapitel «SBL-Mailaccount in Microsoft Outlook» hilft Ihnen weiter.

6. Ich kann mein iPad nicht mehr finden, was nun?

Gehen Sie vor, wie im Kapitel «Das iPad ist weg» beschrieben.

7. Ich habe meinen Passcode vergessen, um das iPad zu entsperren, was jetzt?

Im Kapitel «Passcode» finden Sie Informationen. Ist Ihr iPad bereits deaktiviert, lesen Sie das Kapitel «Passcode vergessen und das iPad ist deaktiviert».

8. Mein iPad kann sich nicht mit dem WLAN verbinden?

Gehen Sie zum Kapitel «WLAN Verbindung nach einem Passwortwechsel». Dort sehen Sie die Beschreibung, wie Sie in den Einstellungen ein Netzwerk ignorieren können. Versuchen Sie anschliessend erneut, sich mit dem WLAN zu verbinden.

9. Mein iPad startet immer wieder von alleine neu, das iPad lässt sich nicht mehr einschalten oder es zeigt nur das Apple Logo an.

Schülerinnen und Schüler wenden sich an die Klassenlehrperson und Lehrpersonen an den Informatikbeauftragten der Schule.

- 10. Ich erhalte als Lehrperson nach drei Jahren ein neues iPad, wie muss ich vorgehen? Im Kapitel «Rückgabe» finden Sie Infos dazu. Mit dem neuen iPad können Sie die Schritte im Kapitel «Inbetriebnahme» befolgen.
- 11. Ich trete aus der Schule aus und muss mein iPad zurückgeben, was muss ich tun?

Im Kapitel «Rückgabe» finden Sie Infos dazu.

12. Ich habe in einer App keinen Zugriff auf das Mikrofon oder die Kamera, brauche dies aber. Was muss ich tun?

Kontrollieren Sie die Zugriffe von Apps auf Systemfunktionen. Hilfe finden Sie im Kapitel «Zugriff von Apps auf Systemfunktionen wie Kamera oder Mikrofon».

13. Ich möchte etwas mit AirDrop teilen, sehe aber das andere iPad nicht oder jemand möchte etwas mit mir teilen und sieht mein iPad nicht.

Kontrollieren Sie die AirDrop Einstellungen, wie es im Kapitel «AirDrop (Teilen und Empfangen von Fotos, Dokumenten, etc)» beschrieben ist.